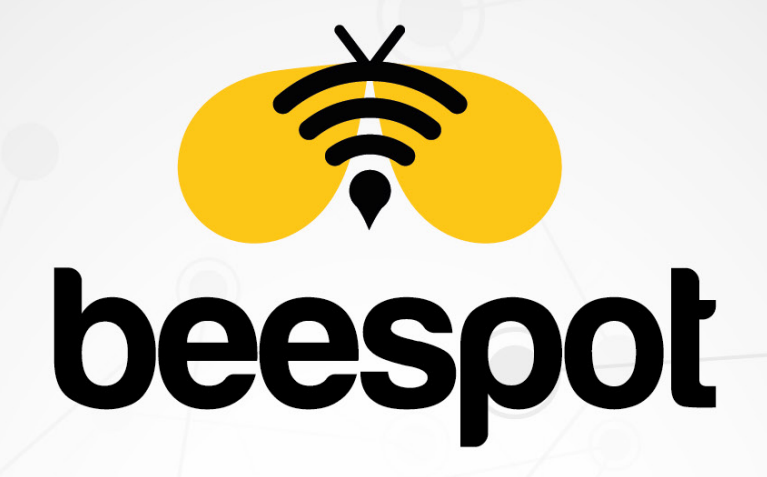

# KİMLİK DOĞRULAMALI İNTERNET HİZMETİ

### ZYXEL USG / NXC / ATP SERİSİ İÇİN KURULUM KLAVUZU

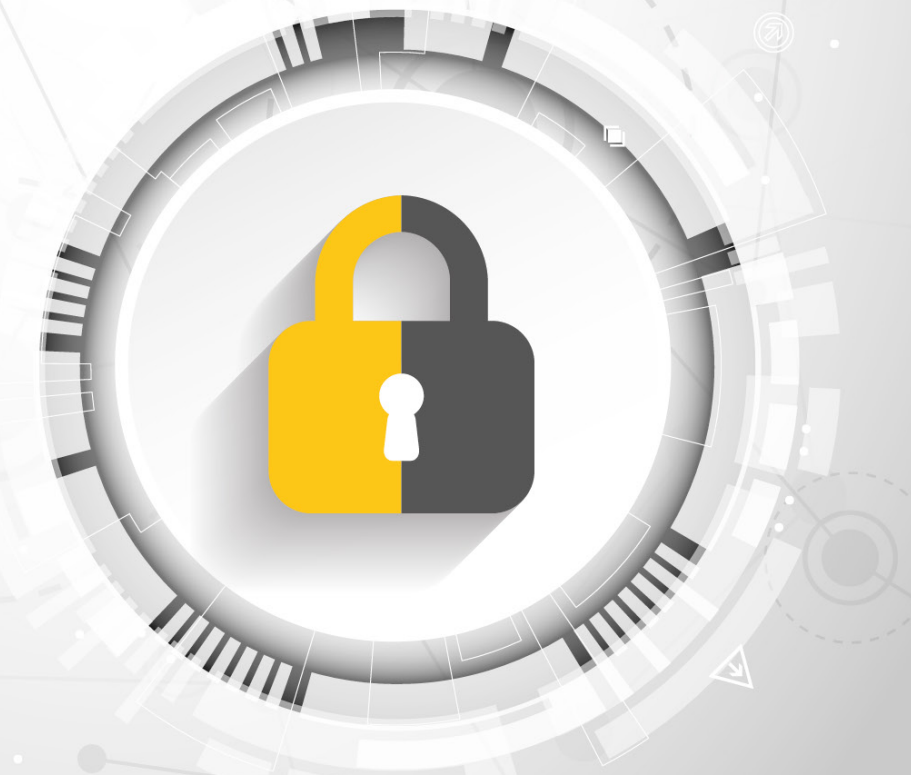

www.beespot.com

# **İÇİNDEKİLER**

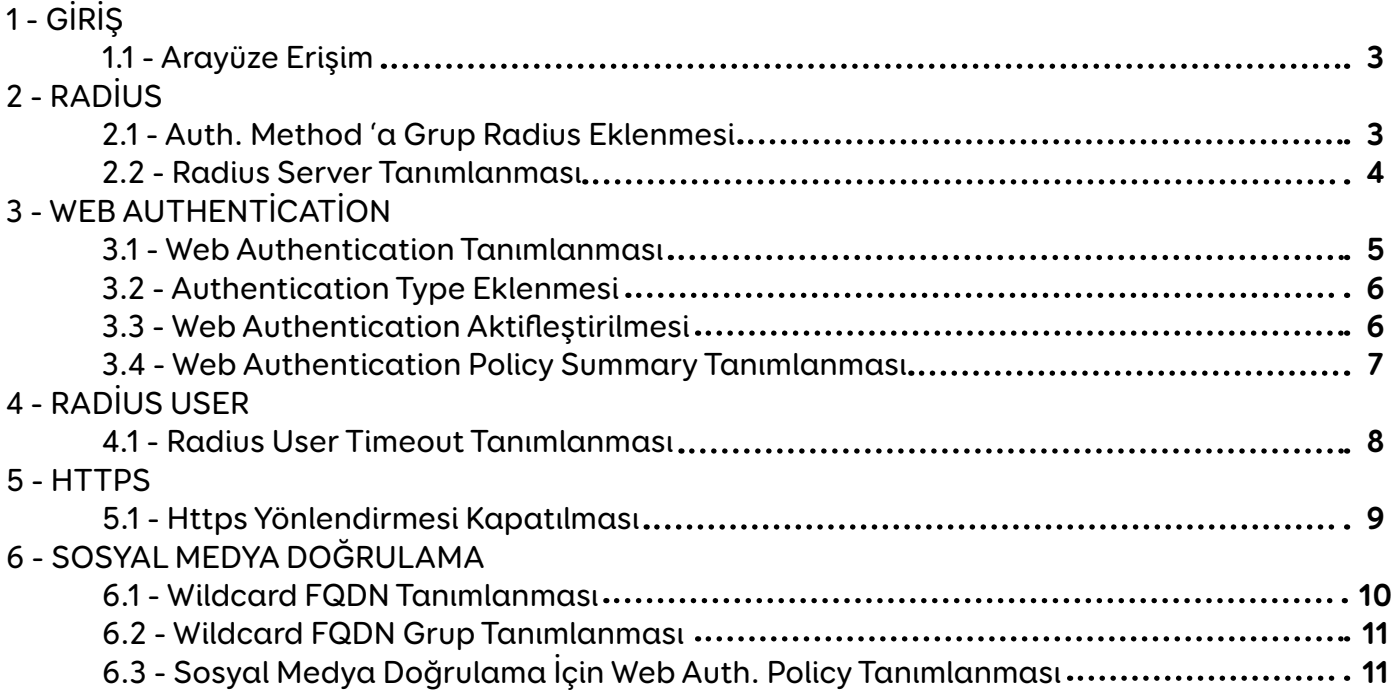

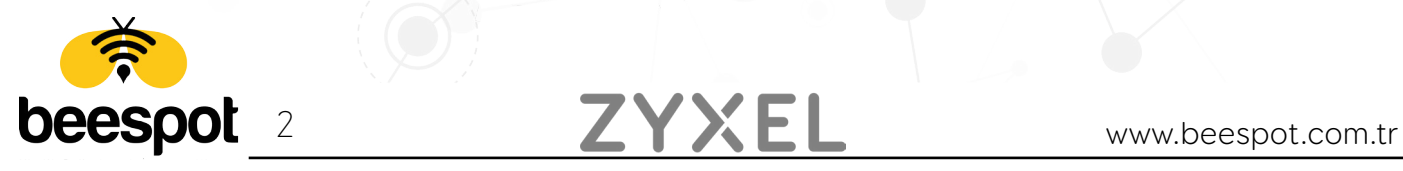

## **1 - GİRİŞ**

#### **1.1 - Arayüze Erişim**

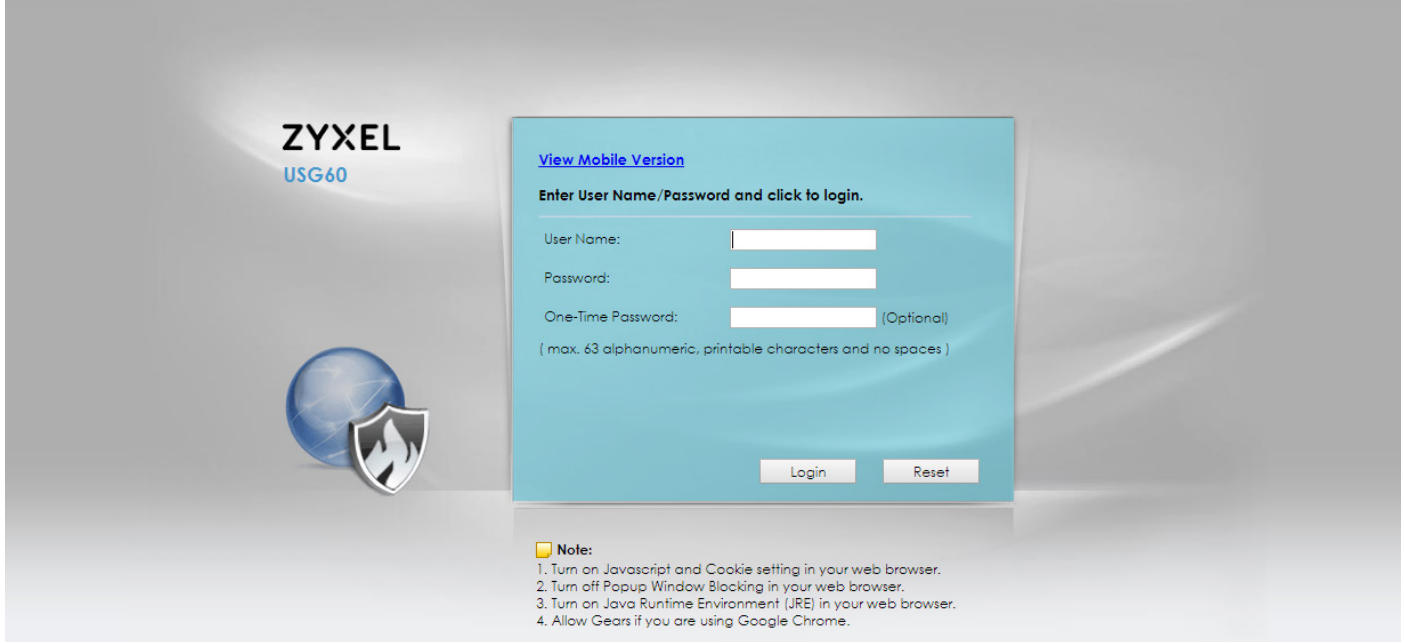

Kuruluma başlamak için öncelikle Zyxel Firewall Cihazımızın arayüzüne erişip, gerekli kullanıcı bilgilerini girip arayüze erişim sağlıyoruz.

### **2 - RADİUS**

#### **2.1 - Auth. Method 'a Grup Radius Eklenmesi**

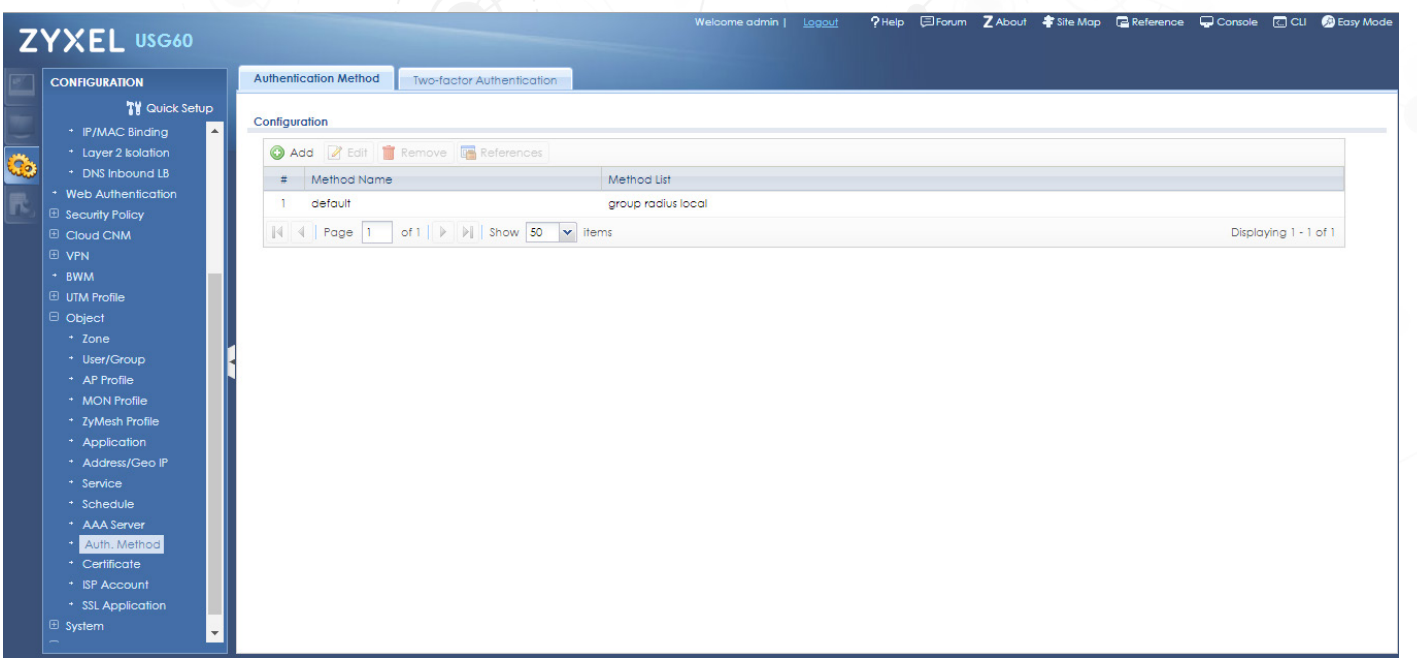

Ayarlarımıza devam etmek için "**Configuration -> Object -> Auth. Method**" sayfasına gelerek **default** Auth. Method 'umuzu **edit** diyerek düzenliyoruz.

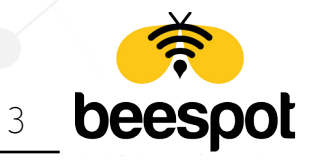

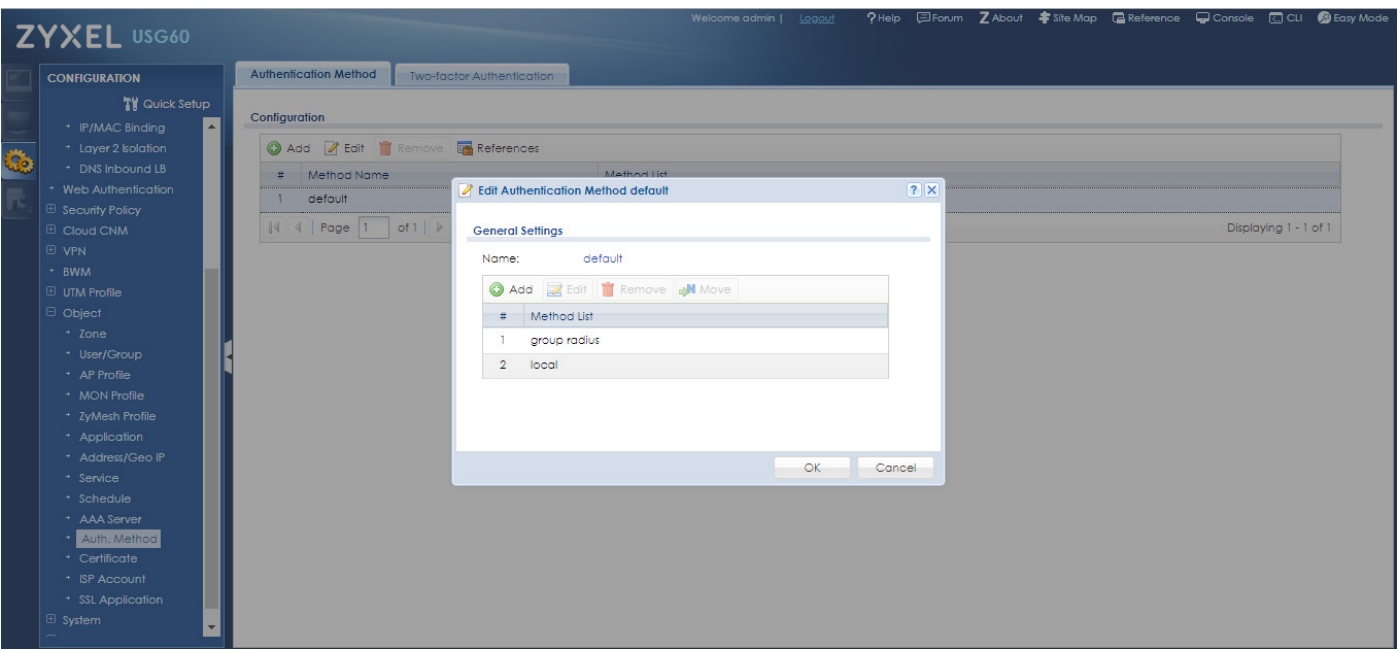

Gelen düzenle kısmında "**Add**" diyerek açılan boş listede "**group radius**" 'u bularak seçiyor ve ardından "**OK**" diyerek kaydediyoruz.

#### **2.2 - Radius Server Tanımlanması**

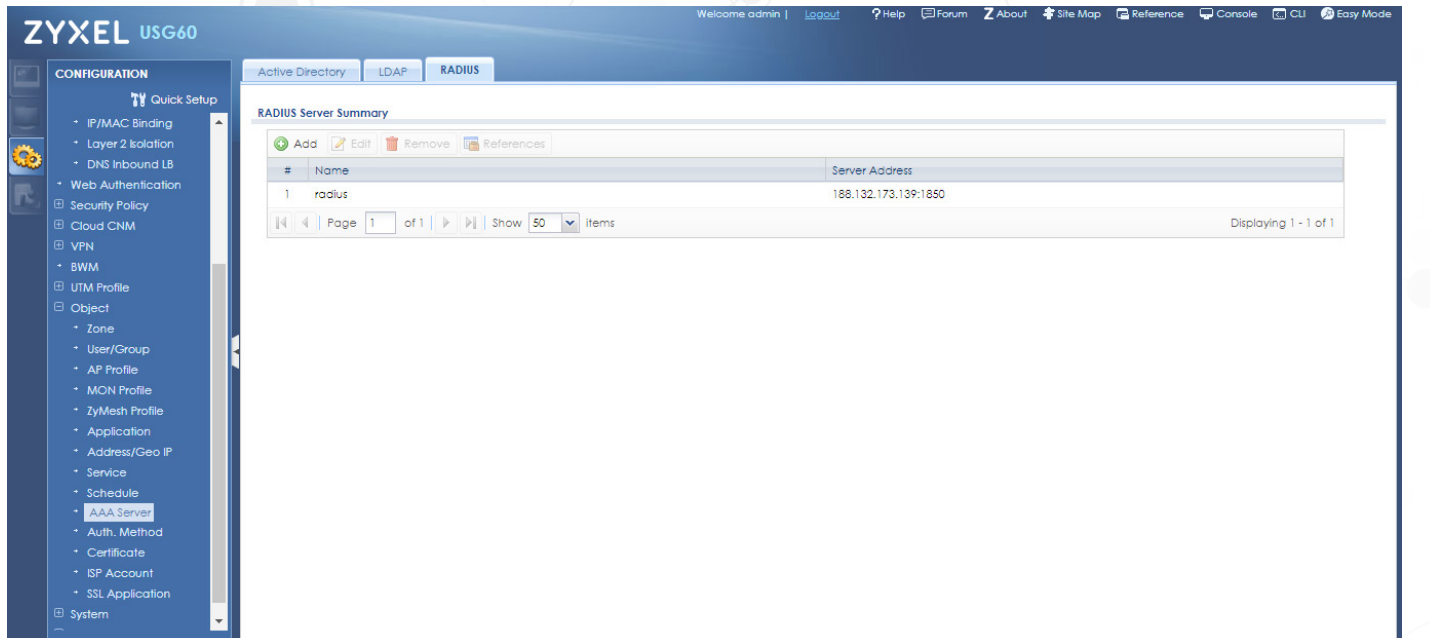

Tanımlamamızı yapmamı için öncelikle "**Configuration -> Object -> AAA Server**" sayfasına gelerek üstte bulunan tab menüden "**Radius**" sekmesine geçiyoruz. Ardından varsayılan Radius Server tanımlamasına çift tıklayarak düzenliyoruz.

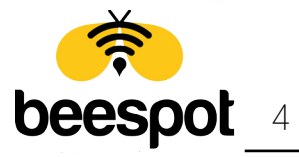

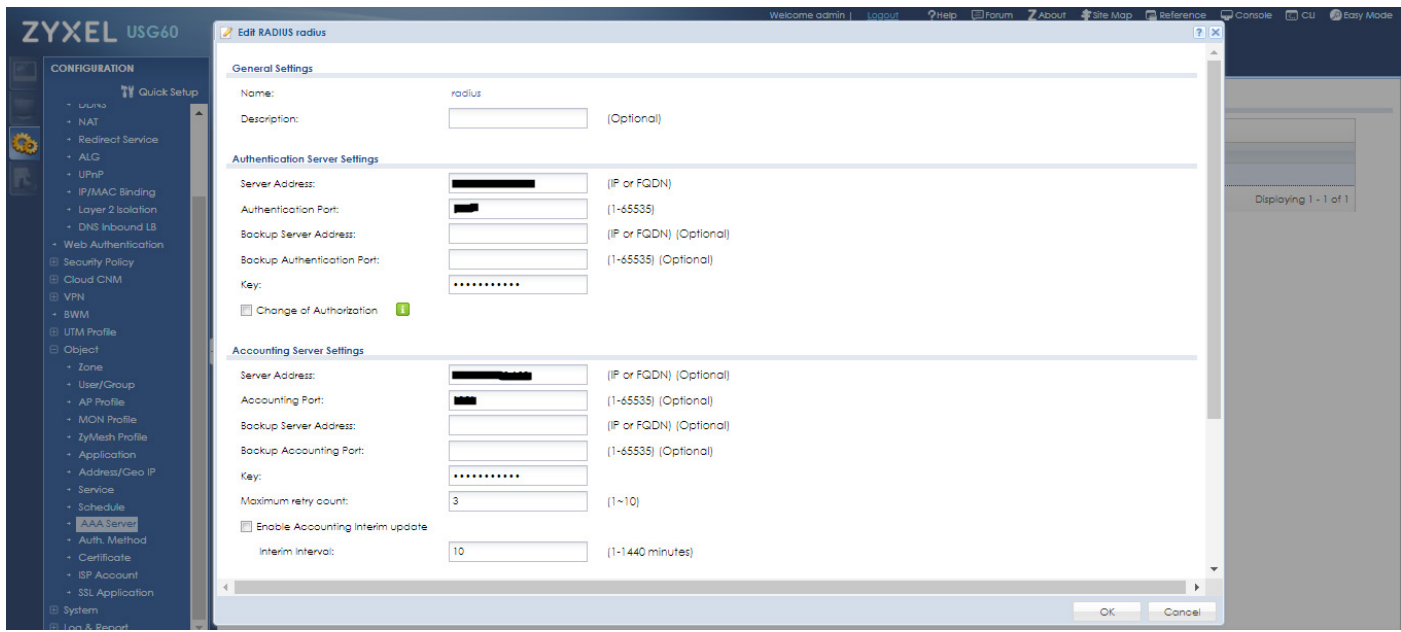

BeeSpot Panelinizde yer alan entegrasyon bilgileriniz ile **Radius Server** 'de gerekli alanları\* dolduruyoruz ve **OK** 'a tıklayarak penceremizi kapatıyoruz.

#### -**\*Doldurulması Gerekli Alanlar**;

Authentication Server Setting: -Server Address -Authentication Port -Key (Secret Key) Accounting Server Settings -Server Address -Authentication Port -Key (Secret Key)

## **3 - WEB AUTHENTİCATİON**

#### **3.1 - Web Authentication Tanımlanması**

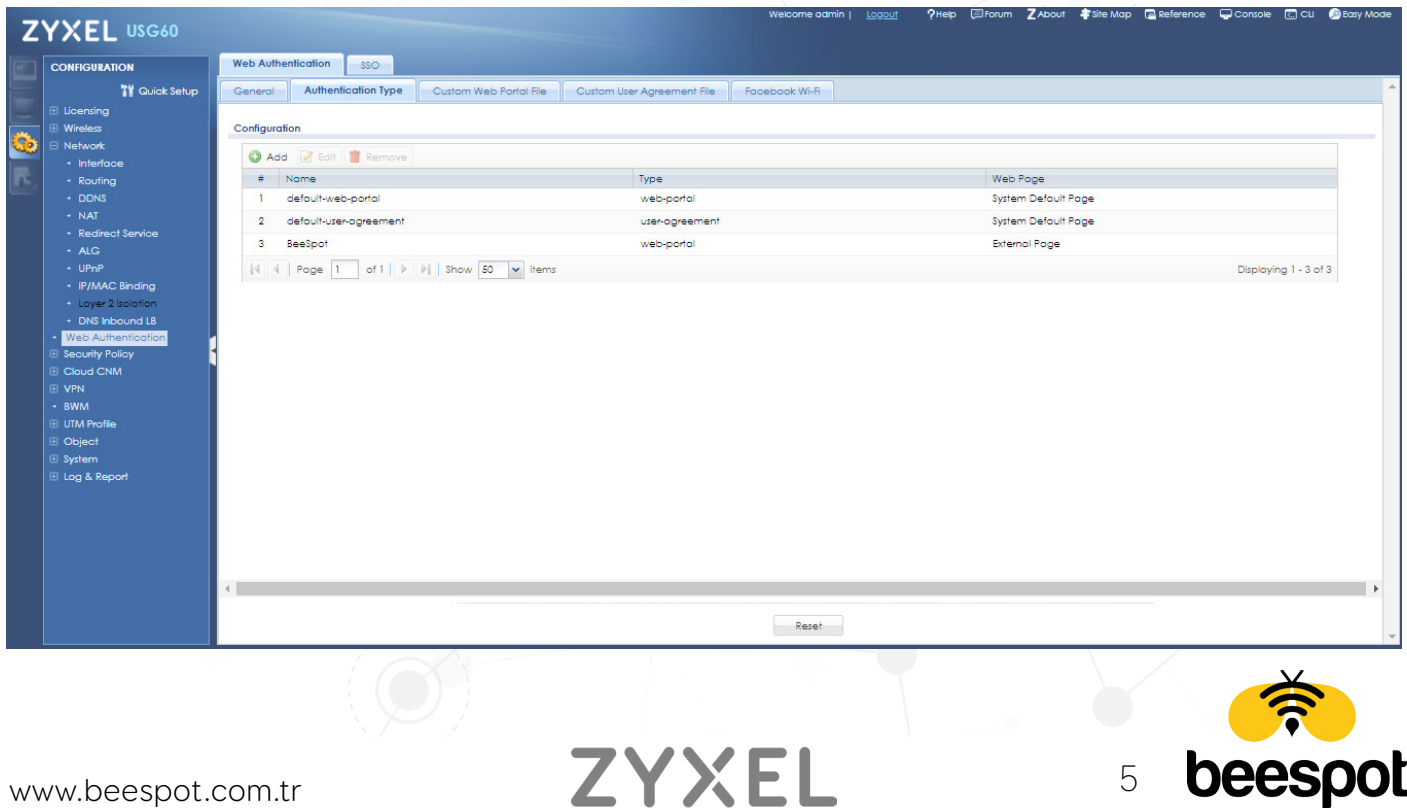

Tanımlamamızı yapmamız için "**Configuration -> Web Authentication**" Sekmesinden **Authentication Type** Tab Menüsüne giriyoruz. Ardından **Add** diyerek yeni bir Authentication Type Ekliyoruz.

#### **3.2 - Authentication Type Eklenmesi**

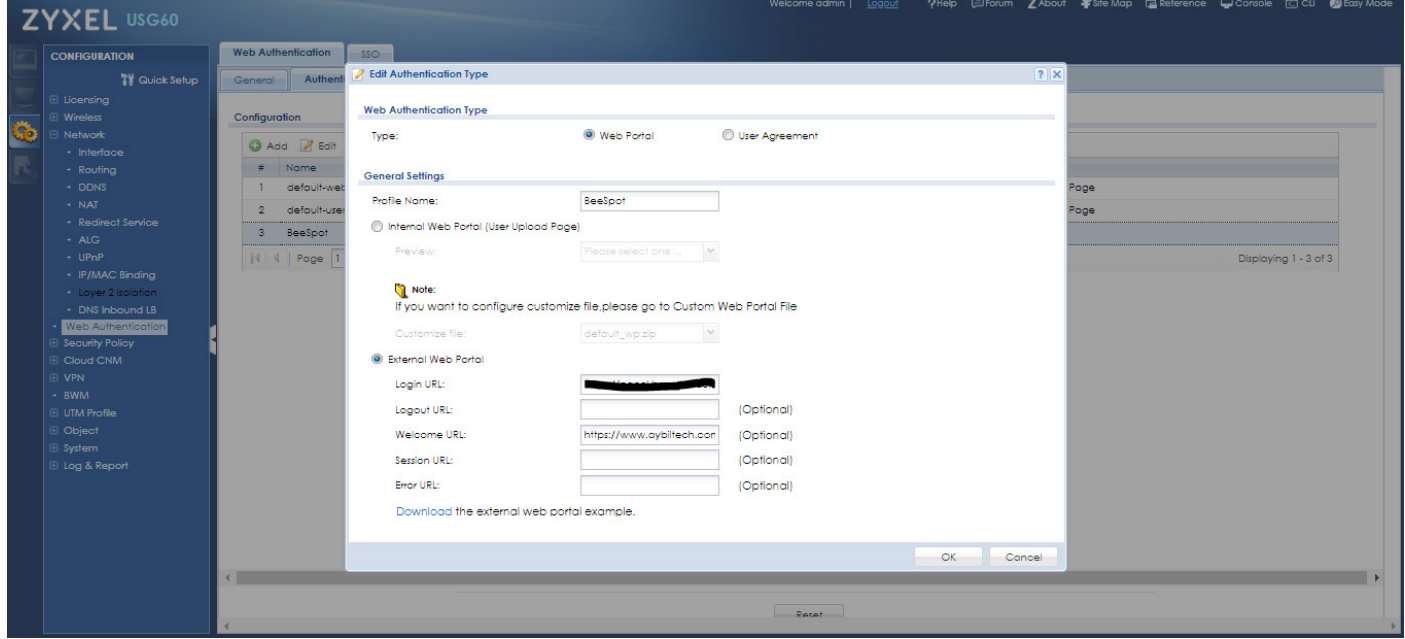

Authentication Type Bilgilerimizi aşağıda verilen düzenlemeleri uygulayarak "**OK**" diyerek kapatıyoruz.

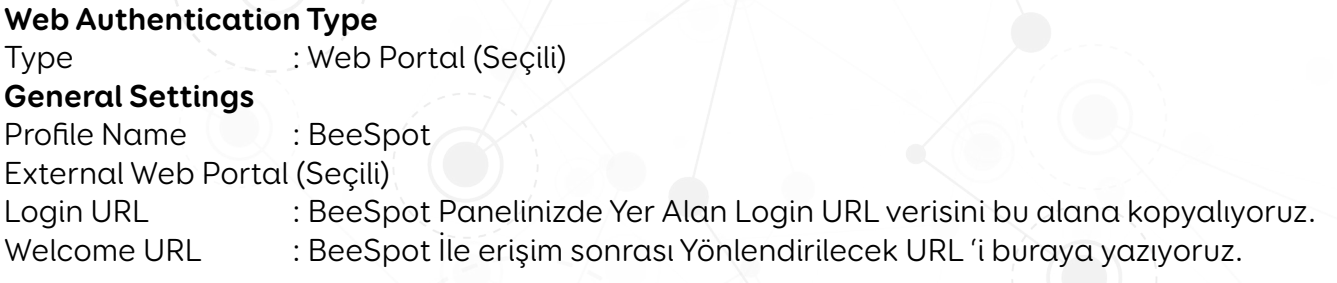

#### **3.3 - Web Authentication Aktifleştirilmesi**

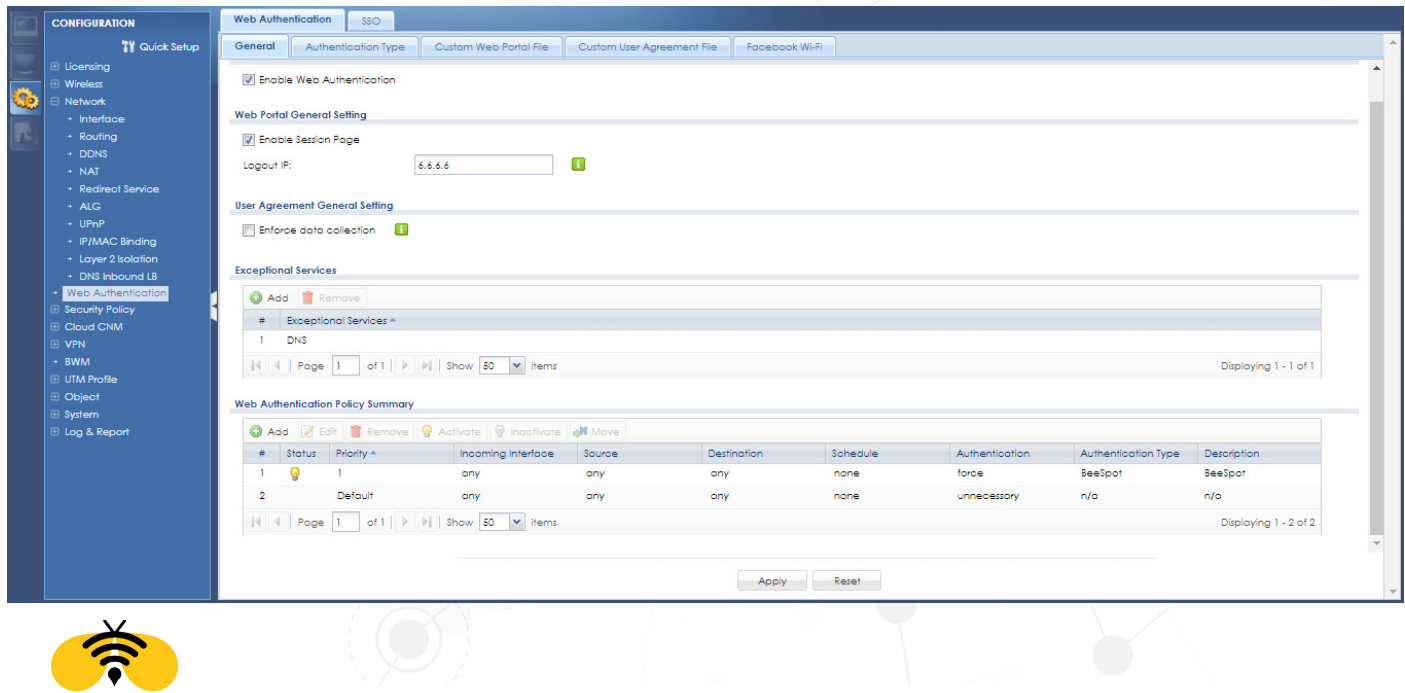

beespot 6 ZYXEL www.beespot.com.tr

Tanımlamamızı yapmamız için "**Configuration -> Web Authentication**" Sekmesinden **General**  Tab Menüsüne giriyoruz. **Global Settings** Başlığının altında bulunan **Enable Web Authentication** seçeneğini ve **Web Portal General Setting** Başlığının altında bulunan **Enable Session Page** seçeneğini işaretliyoruz. Ardından **Logout IP** 'sini "**6.6.6.6**" olarak Ayarlıyoruz.

**3.4 - Web Authentication Policy Summary Tanımlanması**

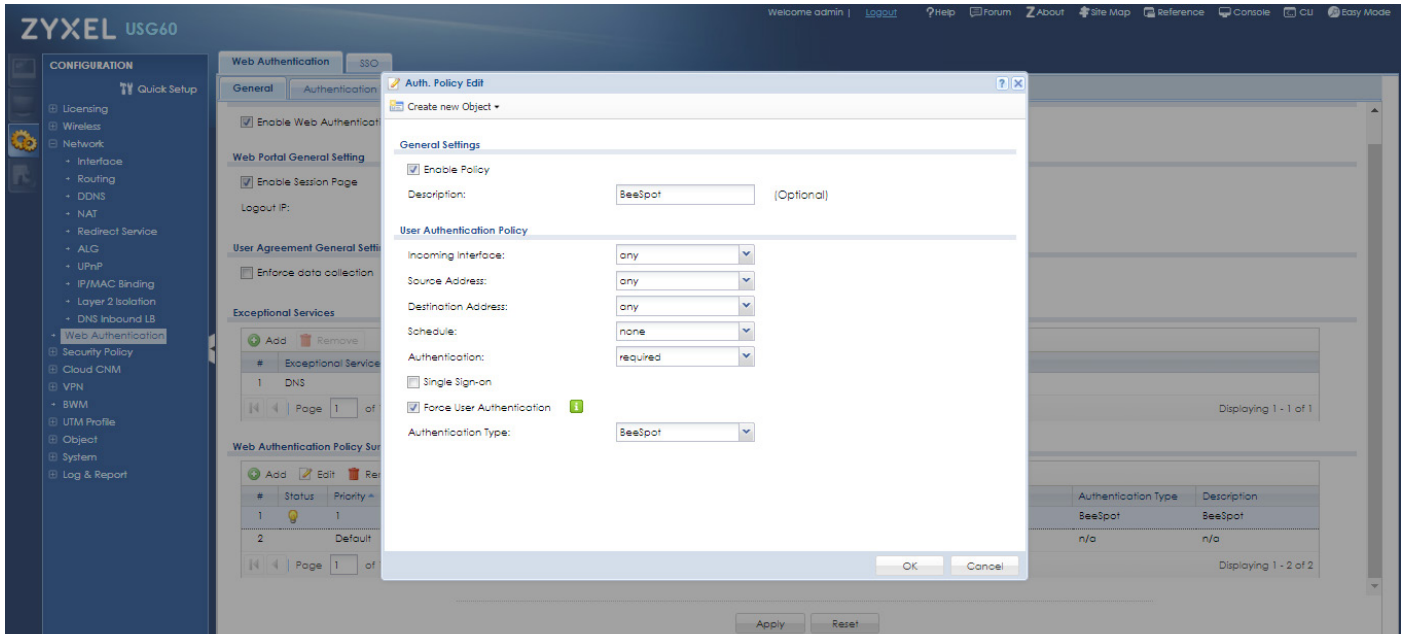

Tanımlamamızı yapmamız için "**Configuration -> Web Authentication**" Sekmesinden **General** Tab Menüsüne giriyoruz. **Web Authentication Policy Summary** Başlığının altında bulunan listeye Add diyerek yeni bir kural ekliyoruz ve OK 'a Tıklayarak Kapatıyoruz. Ardından Apply diyerek yapmış olduğumuz ayarları onaylıyoruz.

Kural Bilgileri;

-Enable Policy (Seçili) -Description : BeeSpot

-Incoming Interface : BeeSpot için kullanılacak Olan interface

-Authentication : required

Force User Authentication (Seçili)

Authentication Type : BeeSpot

**\*NOT:** BeeSpot kural sıralamasında 1. sırada olmalıdır. 1. sıraya almak için liste üzerinde bulunan "**Move**" 'a tıklayarak yanında açılan kutuya 1 yazarak "**Enter**" tuşuna basınız.

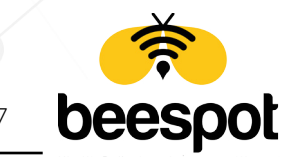

www.beespot.com.tr  $Z Y \times E L$  7

### **4 - RADİUS USER**

#### **4.1 - Radius User Timeout Tanımlanması**

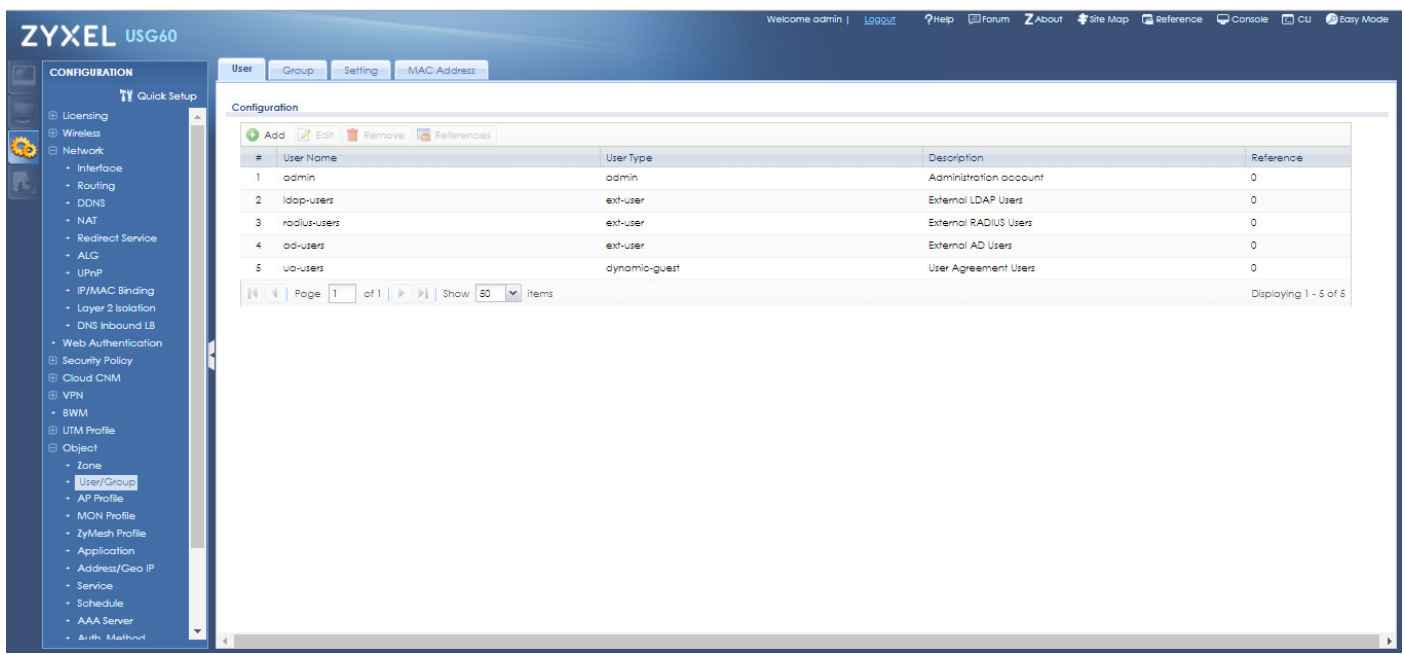

Radius User Timeout Tanımlaması için "**Configuration -> Object -> User**" sayfasına gelerek **User**  Tap menüsü altında bulunan "**radius-user**" 'a tıklayarak **Edit** diyoruz.

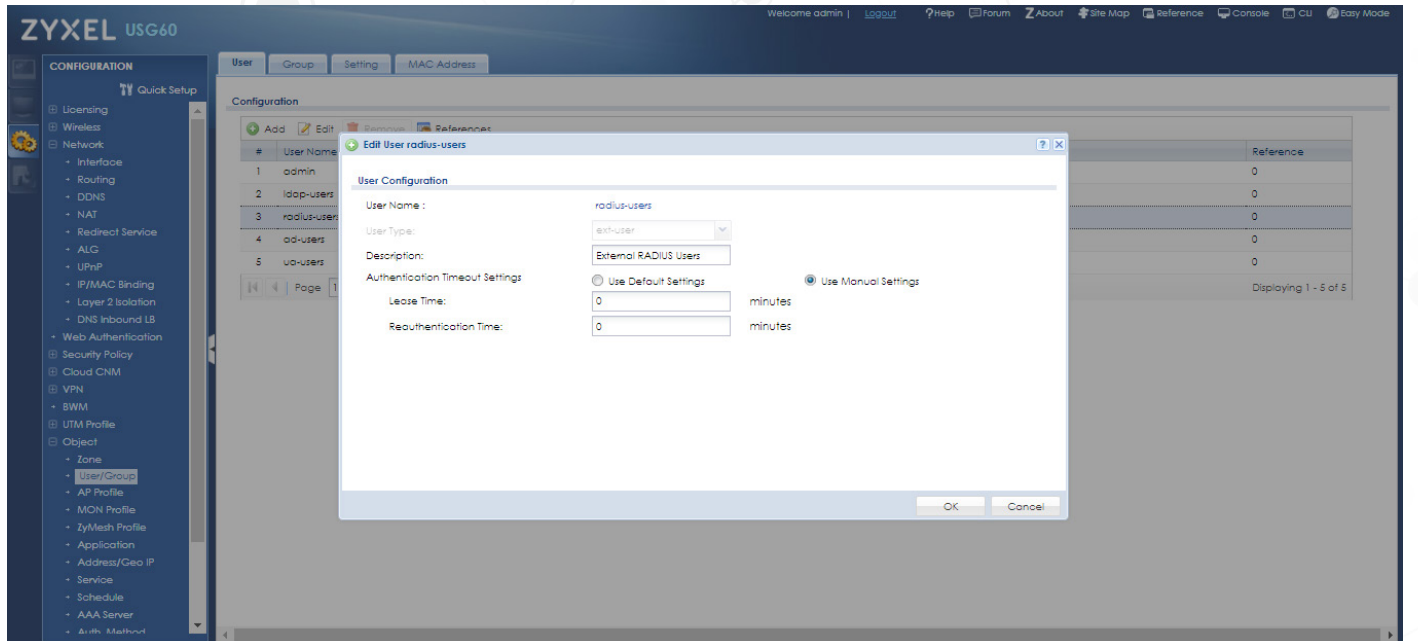

**Authentication Timeout Settings** seçeneğini "**Use Manual Settings**" 'e alarak **Lease Time** ve **Reauthentication Time** değerlerini "**0**" yapıyoruz. Ardından **OK** diyerek kapatıyoruz.

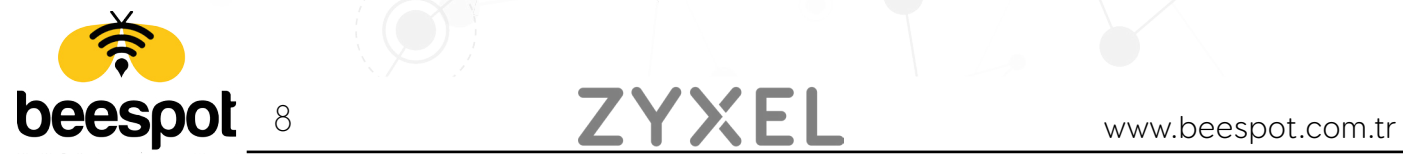

### **5 - HTTPS**

#### **5.1 - Https Yönlendirmesi Kapatılması**

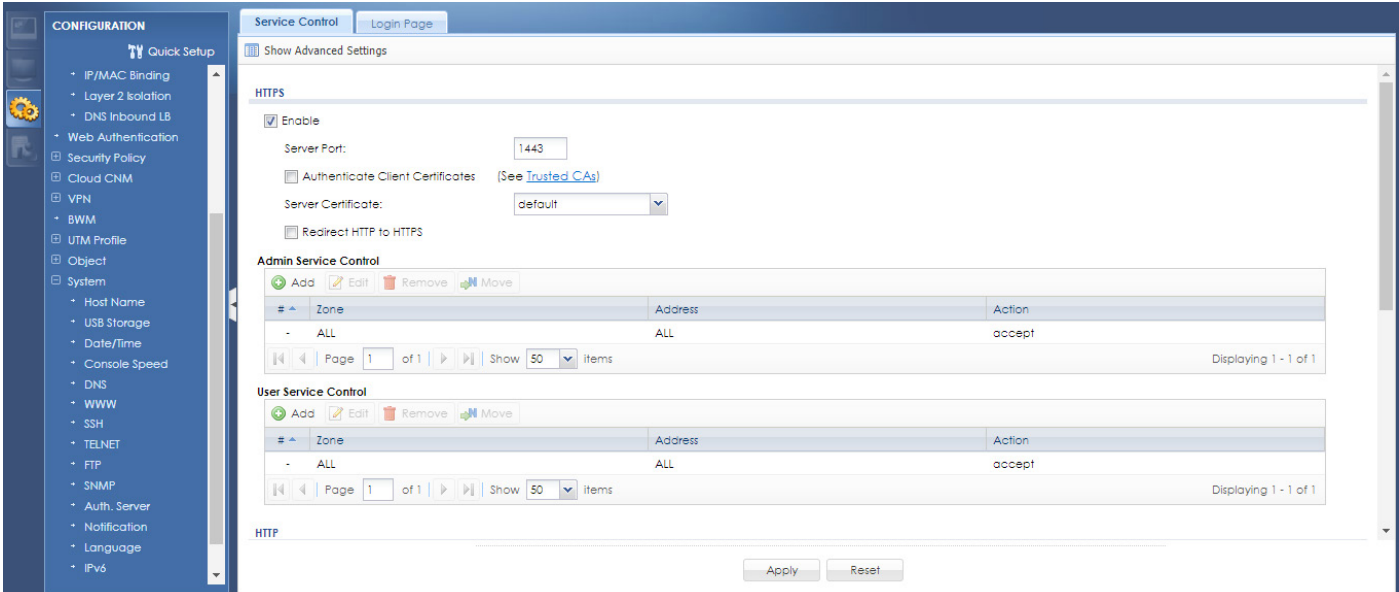

Https Yönlendirmesini kapatmak için "**Configuration -> System -> WWW**" sayfasına gelerek "**Services Control"** Tap menüsü altında bulunan "**Redirect HTTP to HTTPS**" 'in Onay işaretine basarak kaldırıyor ve ardından "**Apply**" diyerek ayarımızı kaydediyoruz.

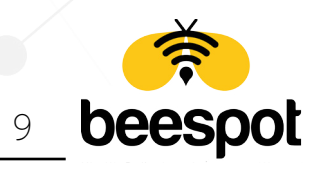

## **6 - SOSYAL MEDYA İLE DOĞRULAMA**

#### **6.1 - Wildcard FQDN Tanımlanması**

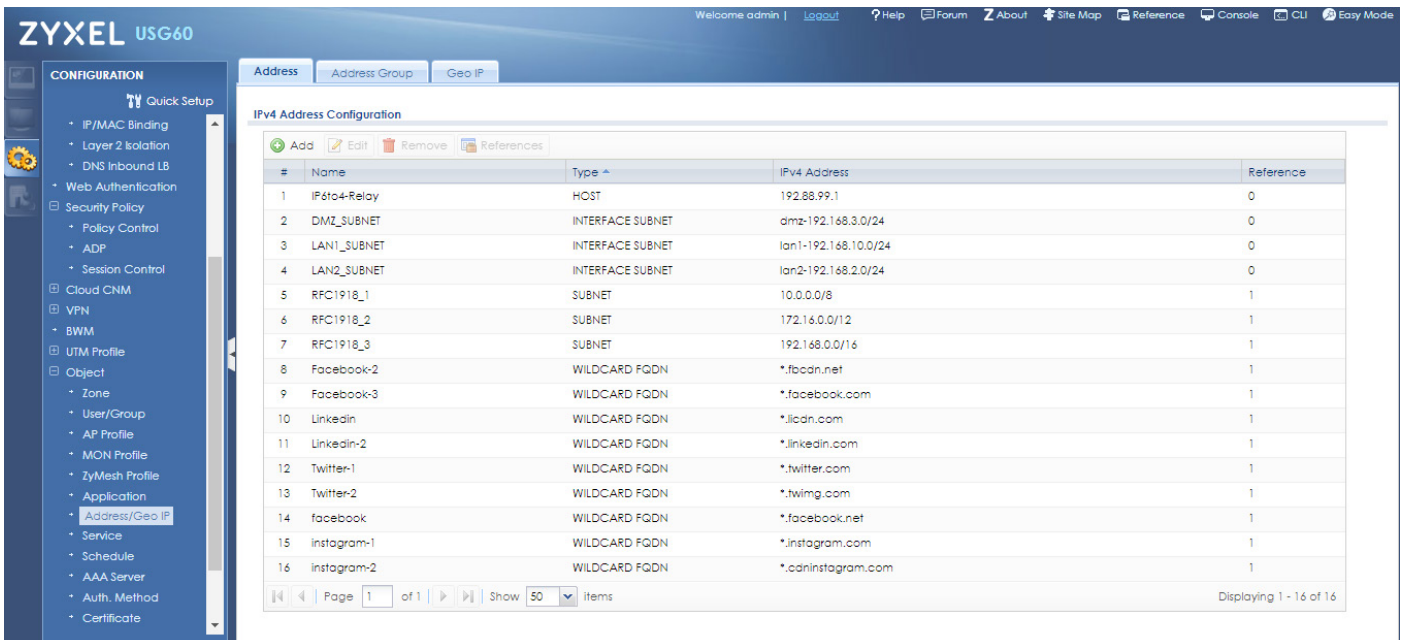

Tanımlamamızı yapmamız için "**Configuration -> Object -> Address/GeoIP**" Sekmesinden **Address** Tab Menüsüne giriyoruz. **IPv4 Address Configuration** Başlığının altında bulunan listeye **Add** diyerek Aşağıdaki bütün **Wildcard FQDN** Tanımlamalarını birer birer ekliyoruz.

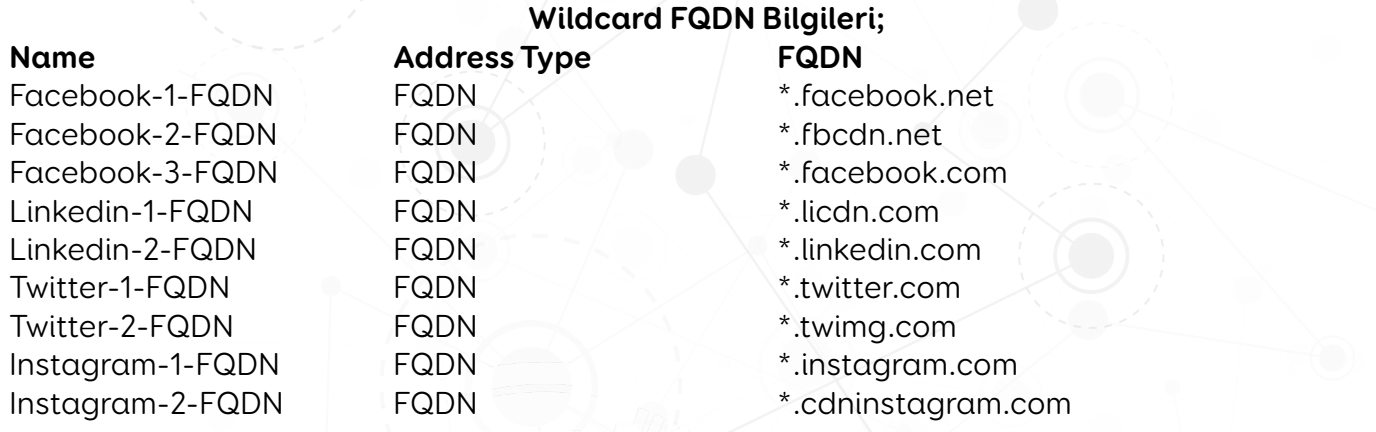

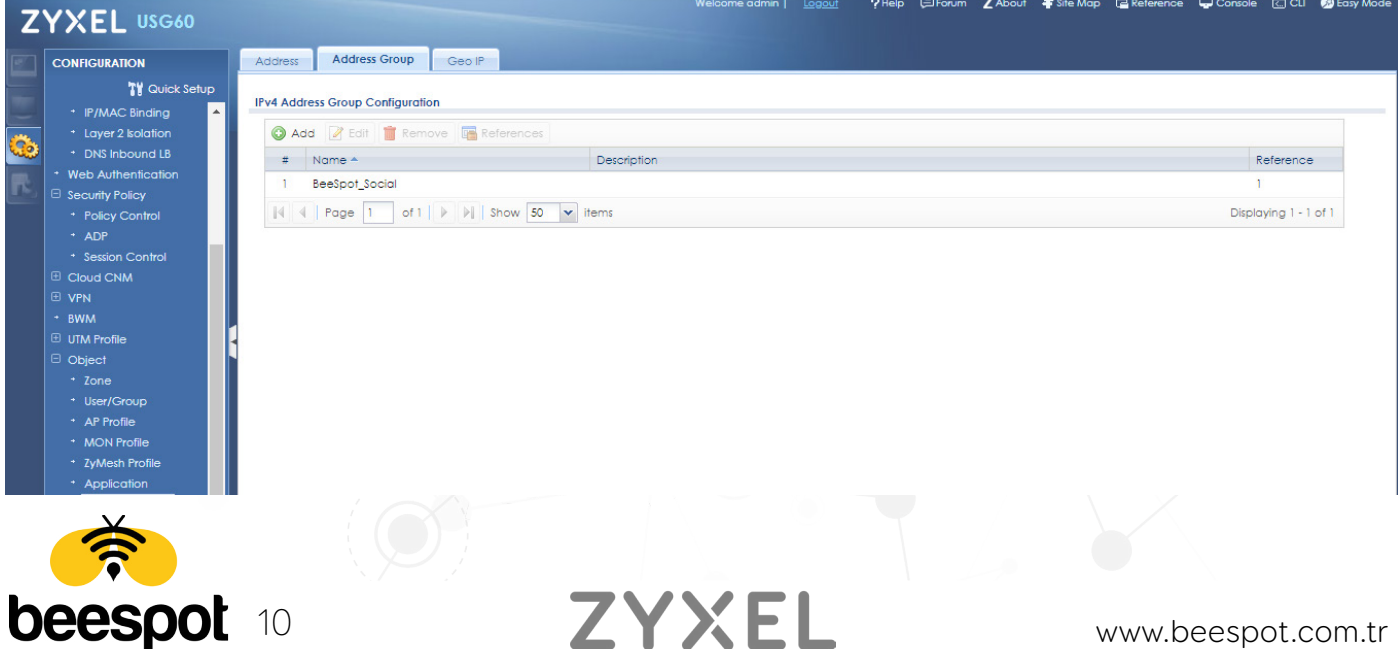

Daha sonra "**Configuration -> Object -> Address/GeoIP**" Sekmesinden **Address Group** Tab Menüsüne giriyoruz. **IPv4 Address Configuration** Başlığının altında bulunan listeye **Add** diyerek yeni bir grup oluşturuyoruz.

#### **6.2 - Wildcard FQDN Grup Tanımlanması**

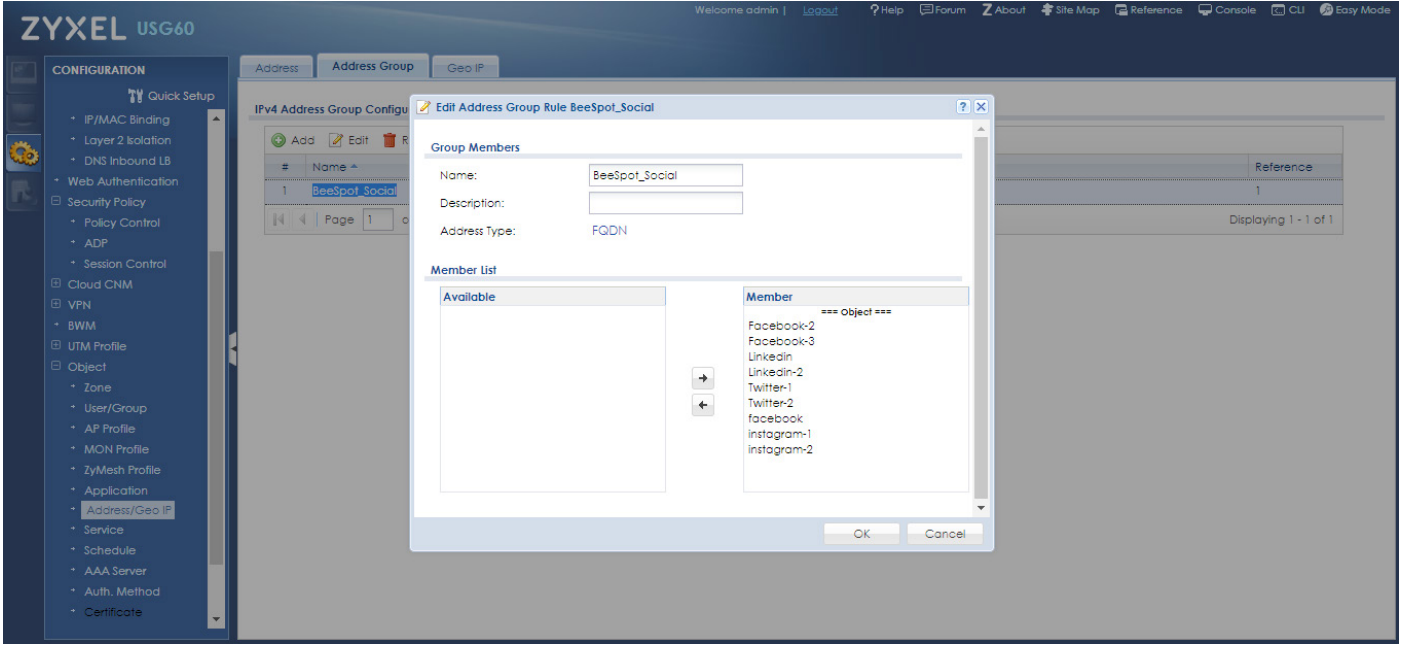

Açılan sayfada **Group Members** başlığı altında bulunan **Name** Alanına "**BeeSpot\_Social**" yazıyoruz. **Address Type** açılır listesinden "**FQDN**" 'i seçiyoruz ve ardından biraz önce oluşturmuş olduğumuz bütün **Wildcard FQDN** 'leri seçip grubumuza ekliyoruz. İşlem tamamlandıktan sonra **OK** 'a Tıklayıp Kaydediyoruz.

#### **6.3 - Sosyal Medya Doğrulama İçin Web Auth. Policy Tanımlanması**

Tanımlamamızı yapmamız için "**Configuration -> Web Authentication**" Sekmesinden **General** Tab Menüsüne giriyoruz. **Web Authentication Policy Summary** Başlığının altında bulunan listeye **Add** diyerek yeni bir kural ekliyoruz ve OK 'a Tıklayarak Kapatıyoruz. Ardından Apply diyerek yapmış olduğumuz ayarları onaylıyoruz.

Kural Bilgileri;

- -Enable Policy (Seçili) -Description : BeeSpotFQDN -Incoming Interface : BeeSpot için kullanılacak Olan interface
- -Authentication : unnecessary

**\*NOT: BeeSpotFQDN** kural sıralamasında 1. sırada olmalıdır. 1. sıraya almak için liste üzerinde bulunan "**Move**" 'a tıklayarak yanında açılan kutuya 1 yazarak "**Enter**" tuşuna basınız.Daha önce tanımlamış olduğunuz "**BeeSpot**" Kuralınız ise 2. Sırada olacaktır.

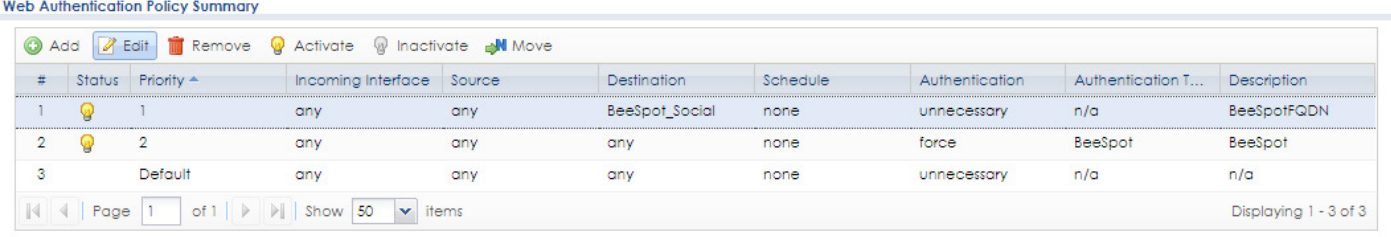

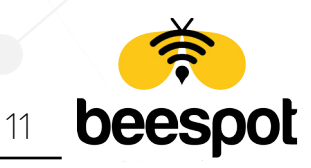